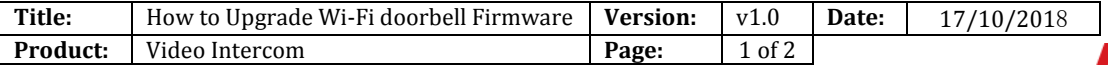

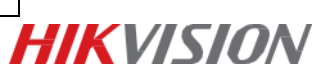

## **How to Upgrade Wi-Fi doorbell Firmware**

#### **Instructions**

There are 3 methods you can choose to upgrade Wi-Fi doorbell firmware:

- (1) Upgrade in Hik-connect app
- (2) Upgrade with SD card
- (3) Upgrade with iVMS-4200

### **Upgrade Methods**

#### **1. Upgrade in Hik-connect App**

Hik-connect will automatically detect new available firmware for Wi-Fi door bell, you can upgrade in: **device setting>> device version:**

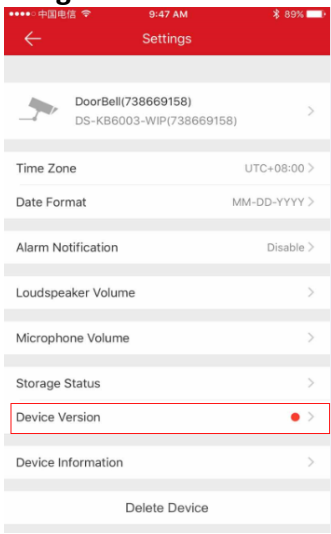

#### **2. Upgrade with SD Card**

Put the new firmware ('digicap.dav' file) into SD card root directory, incert card to Wi-Fi door bell, restart device, device will automatically upgrade and reboot.

#### **3. Upgrade with iVMS-4200**

Make sure your computer and your Wi-Fi doorbell are in same network, using activate password to add device into iVMS-4200. If you haven't set activate password for Wi-Fi doorbell before, the default password is 'admin+Verification Code', format such as : 'adminHIKHIK'). Then you can upgrade in: **Remote Config >> System >> System Maintenance:**

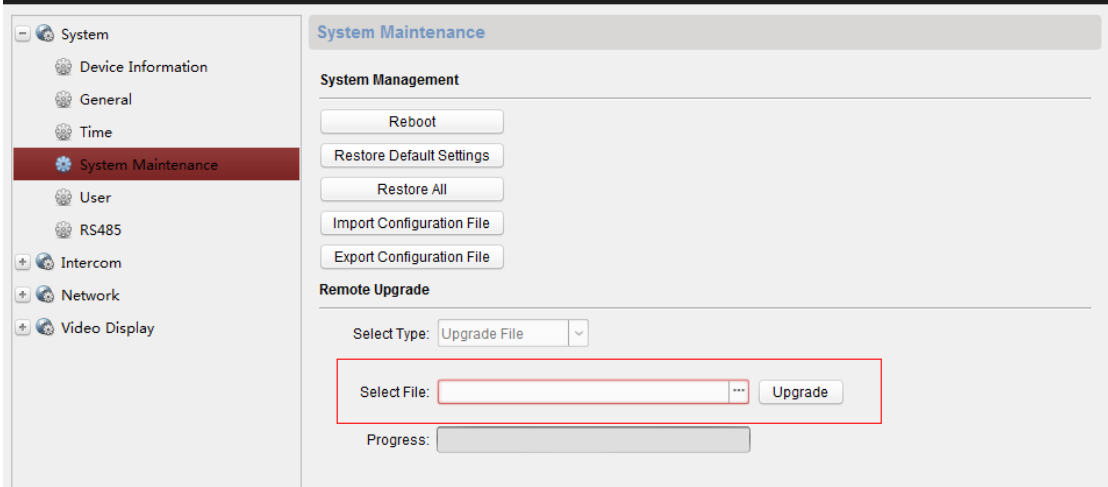

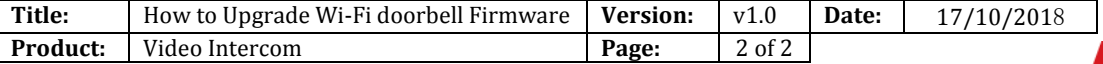

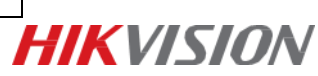

# **First Choice for Security Professionals** *HIK***VISION Technical Support**